UNIVERSIDADE DE SÃO PAULO

# SISTEMA ADMINISTRATIVO

INCORPORAÇÃO WEB

Manual do usuário v.1.0

# **Sumário**

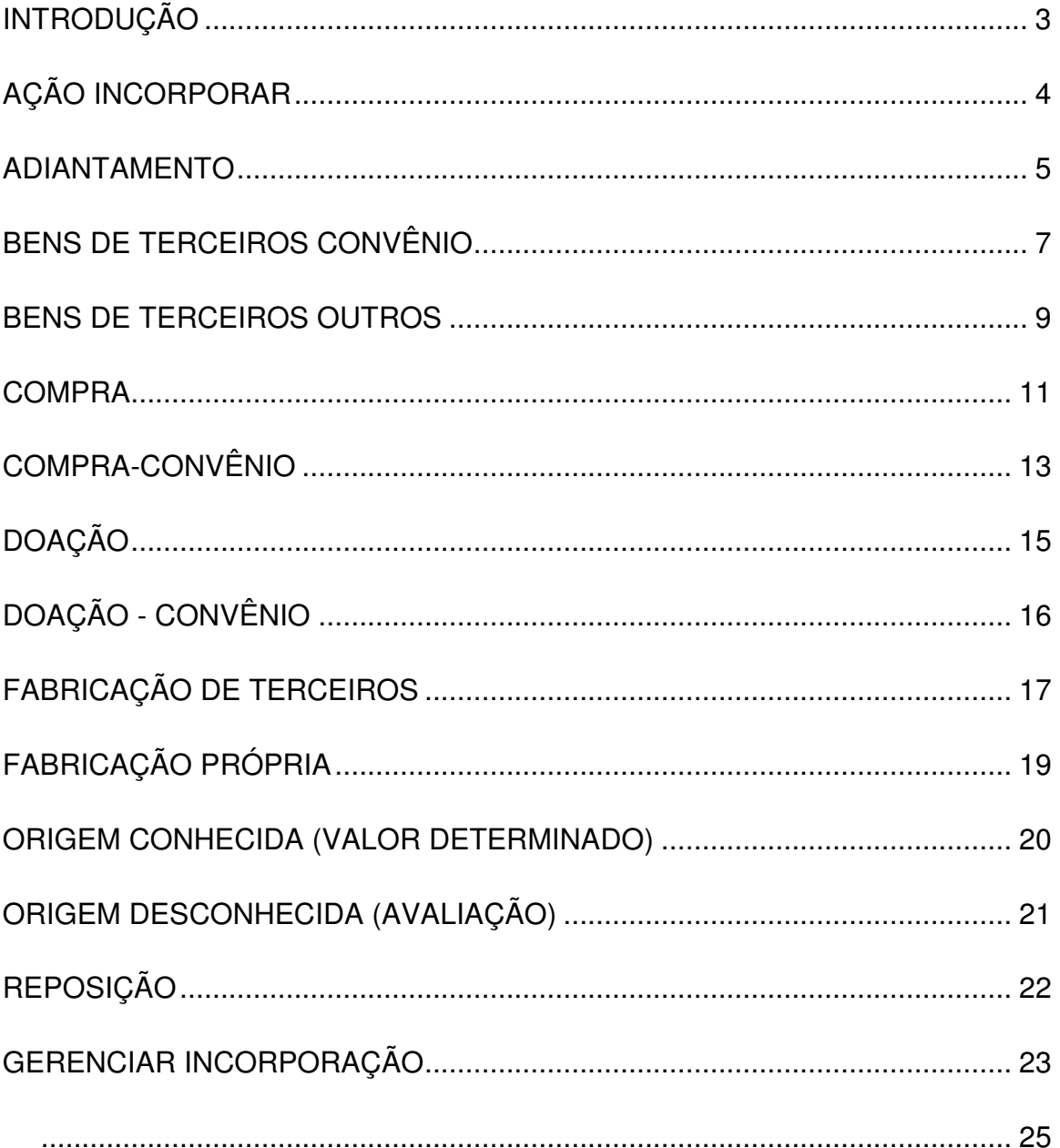

### **INTRODUÇÃO**

O Sistema Administrativo - Incorporação Web é um sistema corporativo que irá apoiar a administração patrimonial na Universidade de São Paulo. Desenvolvido para proporcionar aos responsáveis de patrimônio as ações pertinentes à incorporação e registro de bens dentro das modalidades (animal, acervo e móvel) em suas diversas origens.

Quanto aos procedimentos legais tais como: abertura de processo, autorização do dirigente da unidade, entre outras devem ser seguidos conforme instruções do Manual de Administração Patrimonial.

Tipos de incorporação e/ou registro de bens:

- Adiantamento
- Bens de Terceiros-Convênio
- Bens de Terceiros-Outros
- Compra
- Compra-Convênio
- Doação
- Doação-Convênio
- Fabricação de Terceiros
- Fabricação Própria
- Origem Conhecida (Valor Determinado)
- Origem Desconhecida(Avaliação)
- Reposição

Endereço para acesso: https://uspdigital.usp.br/administrativo/webLogin.jsp

# **AÇÃO INCORPORAR**

No Menu "Patrimônio>Incorporar" o Responsável de Patrimônio inicia o procedimento de incorporação dos bens móveis na Unidade.

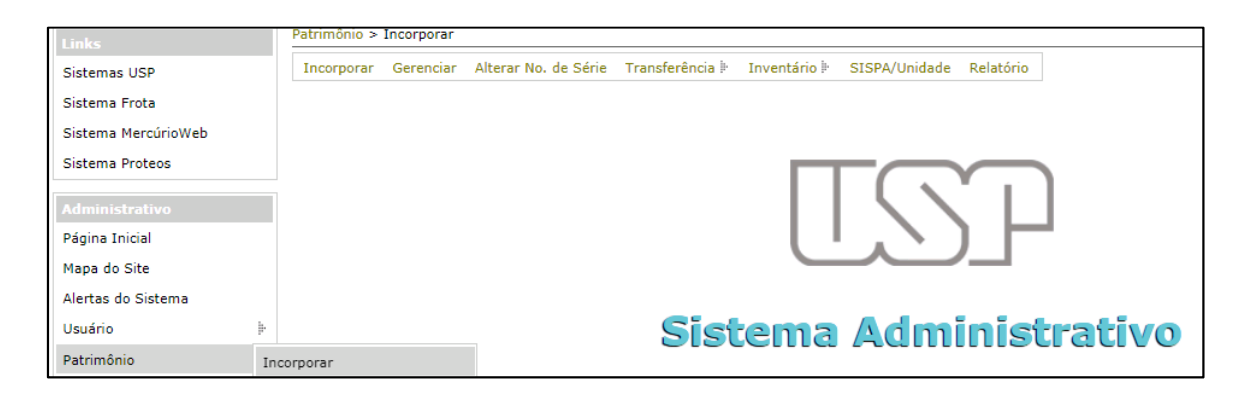

Preencher os campos, Tipo, Processo de Incorporação, Unidade de Despesa e Origem, sendo todos obrigatórios.

Nota: Esse procedimento será utilizado para todas as origens de Incorporação

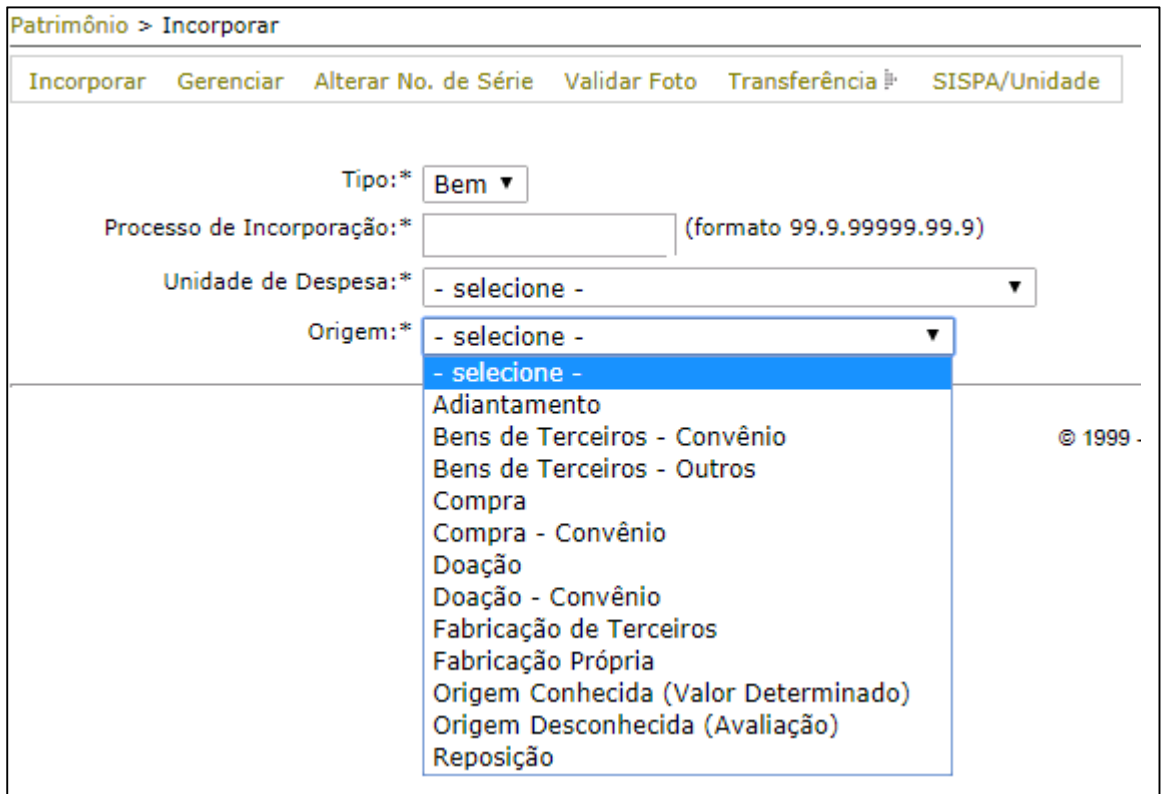

#### **ADIANTAMENTO**

ATENÇÃO: Esta é uma modalidade excepcional de incorporação, cuja aquisição do bem adquirido por intermédio de regime de adiantamento de recursos deverá estar em conformidade com o disposto no inciso I, artigo 39 da Lei 10.320/68.

Obs. consultar os critérios descritos no Manual de Administração Patrimonial.

Conforme demonstra figura abaixo, os campos com os dados do Empenho, Documento Fiscal, Localização e Identificação devem ser preenchidos, salientando que em dados do "Empenho", campo "Documento da Justificativa", deverá ser feito o Uploud de um documento que justifique a compra por Adiantamento. Após inserir as informações solicitadas, clicar no botão "Incorporar".

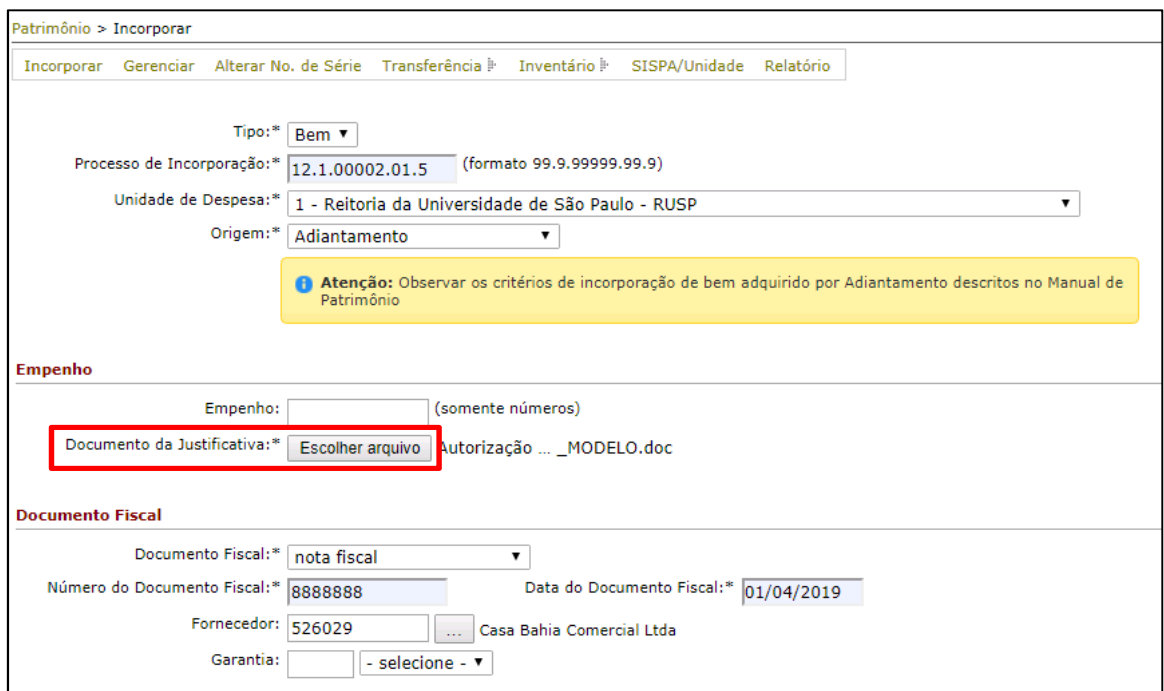

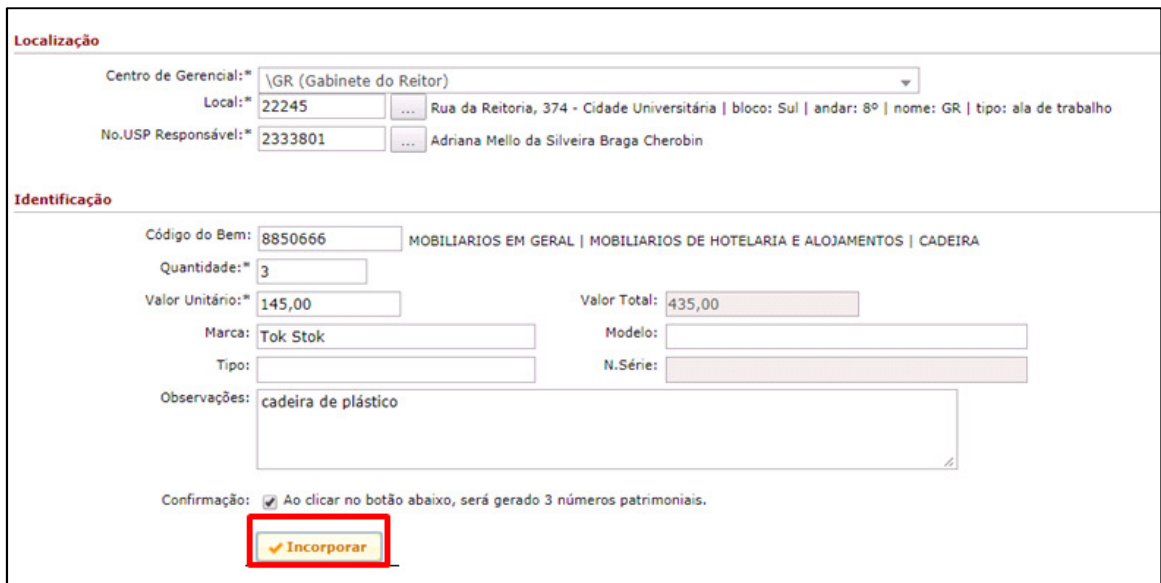

O resultado da Incorporação efetuada remete a opção para Imprimir Etiqueta e Termo de Responsabilidade.

Nota: Esse procedimento será utilizado para todas as origens de Incorporação

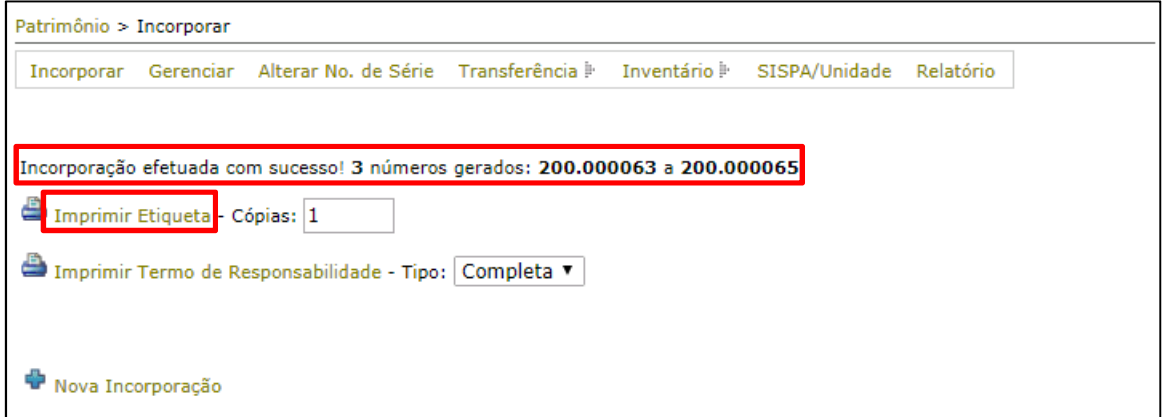

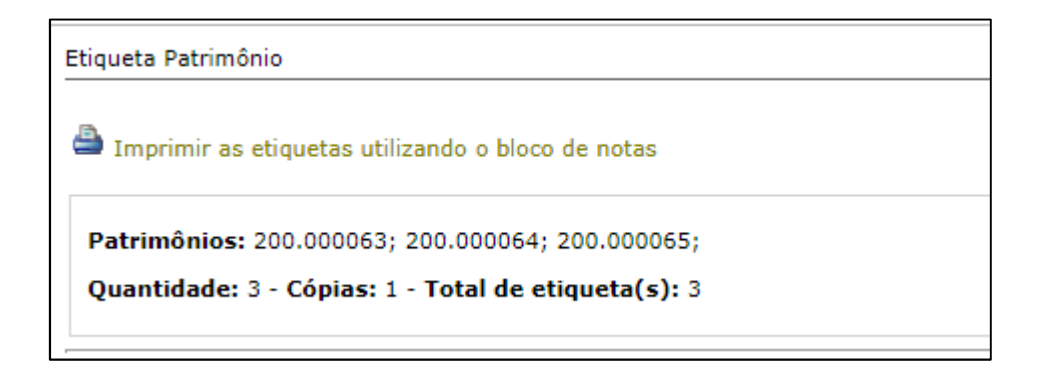

## **BENS DE TERCEIROS CONVÊNIO**

Procedimento para registro de todo bem permanente oriundo de órgão de fomento, que não seja de propriedade da USP, mas que esteja em uso por ela.

Obs. consultar os critérios descritos no Manual de Administração Patrimonial.

Efetuar a busca dos dados do convênio (...).

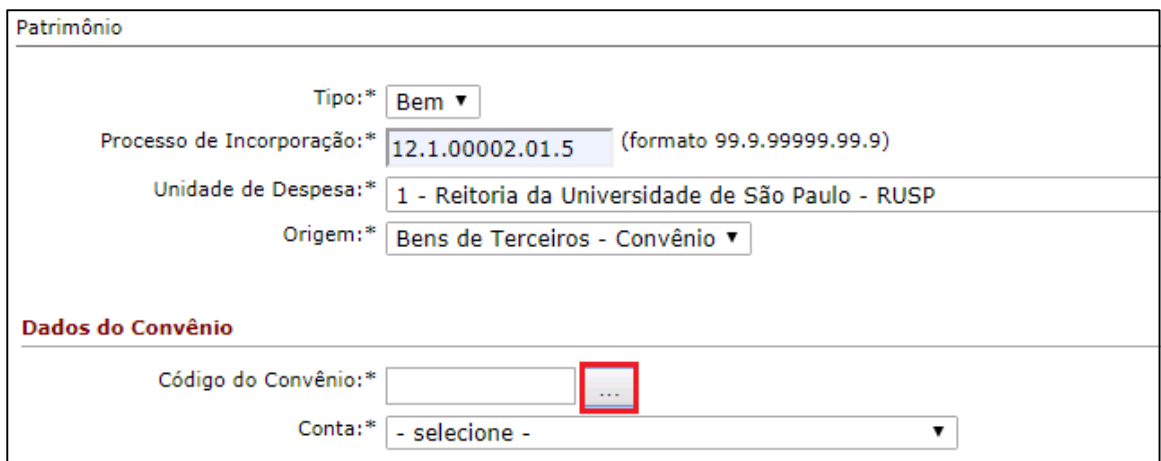

Selecione o convênio desejado.

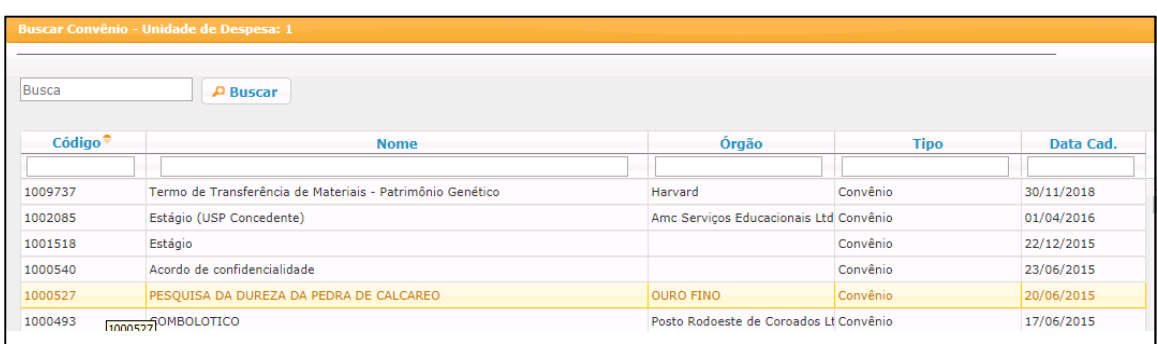

Após a seleção, preencher o campo da "Conta" e os campos do "Documento Fiscal, Localização e Identificação" e clicar no botão "Incorporar".

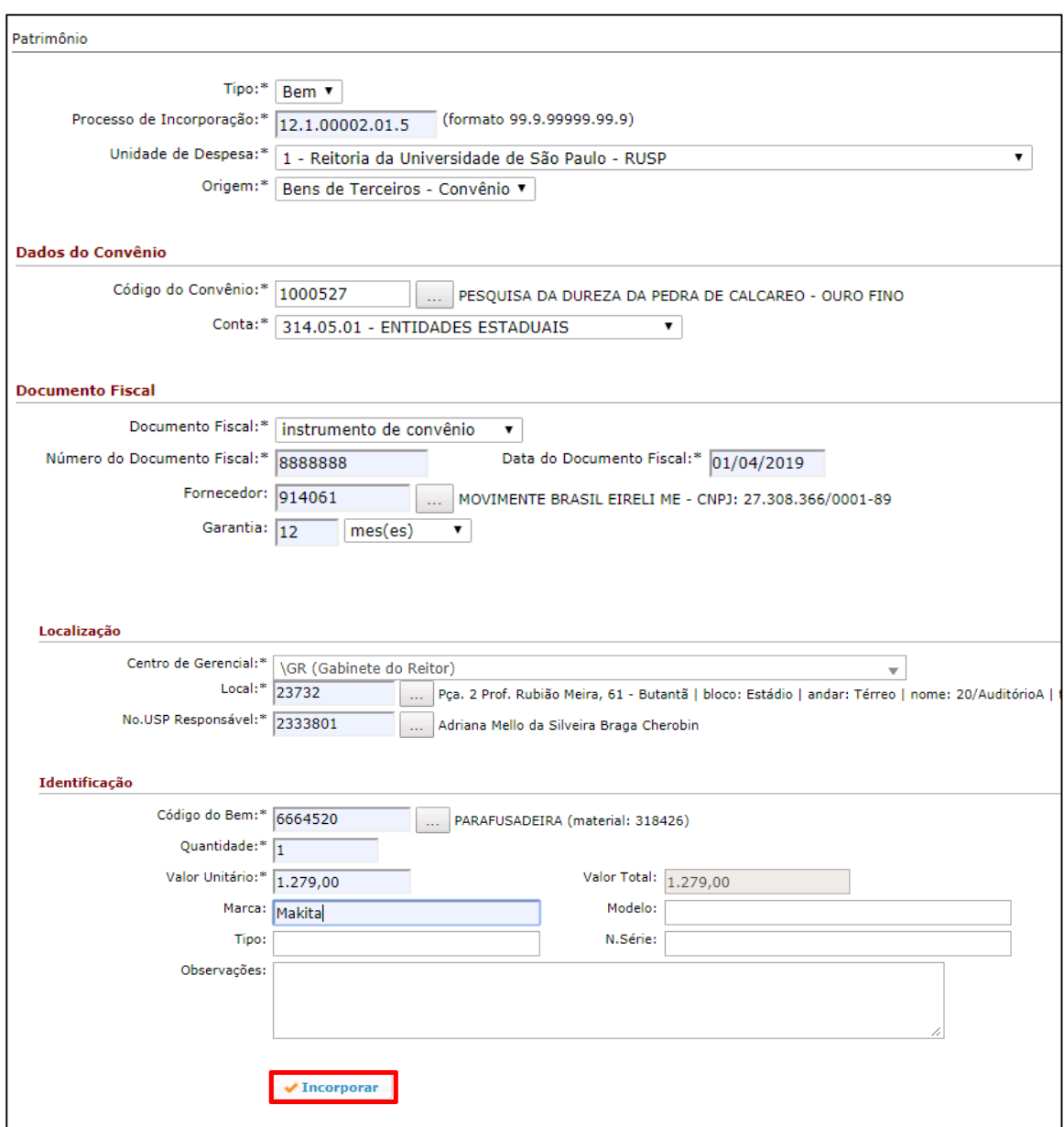

#### **BENS DE TERCEIROS OUTROS**

Procedimento para registro de todo bem permanente, não oriundo de órgão de fomento, que não seja de propriedade da USP, mas que esteja em uso por ela.

Obs. consultar os critérios descritos no Manual de Administração Patrimonial.

Preencher os campos dos Dados Adicionais. Selecionar o "Tipo" e a "Conta".

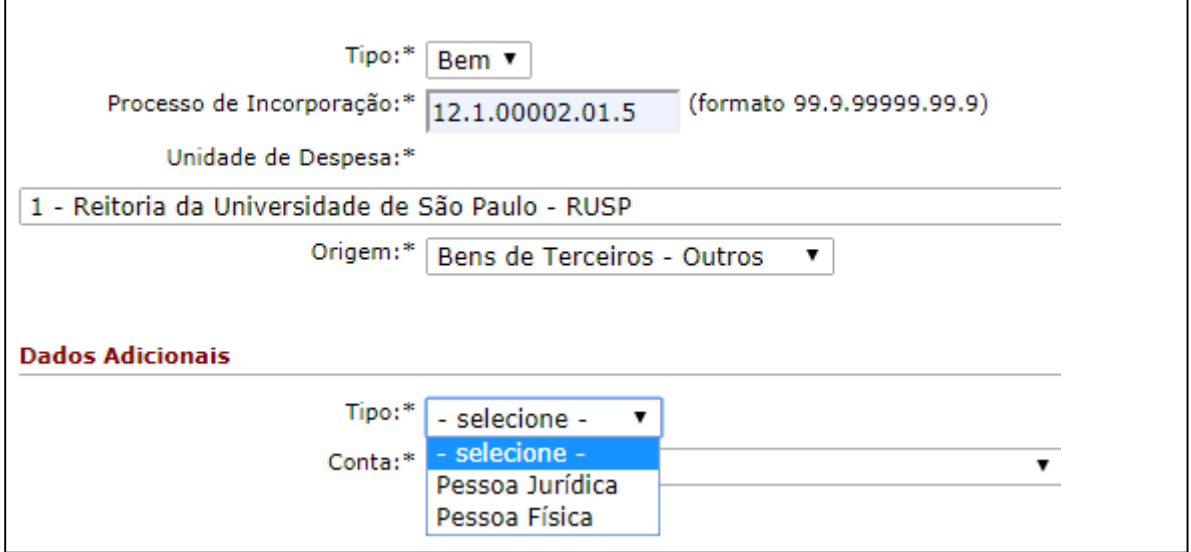

Se for Pessoa Jurídica, buscar a "Organização" e preencher o campo "Conta".

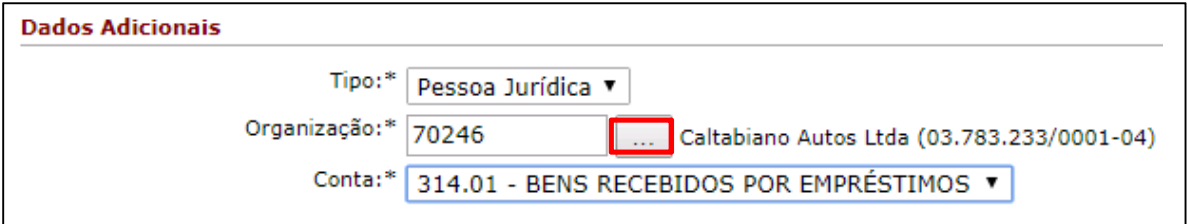

Se for Pessoa Física, preencher os campos do "CPF", "Nome" e "Conta".

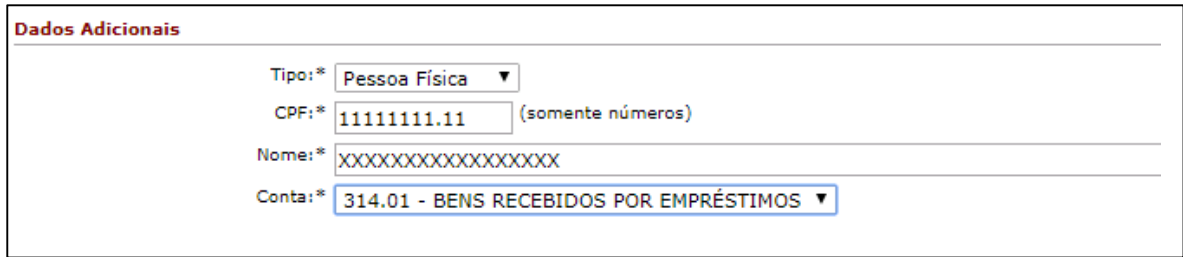

Preencher os campos com os dados do Documento Fiscal, Localização e Identificação e clicar no botão "Incorporar".

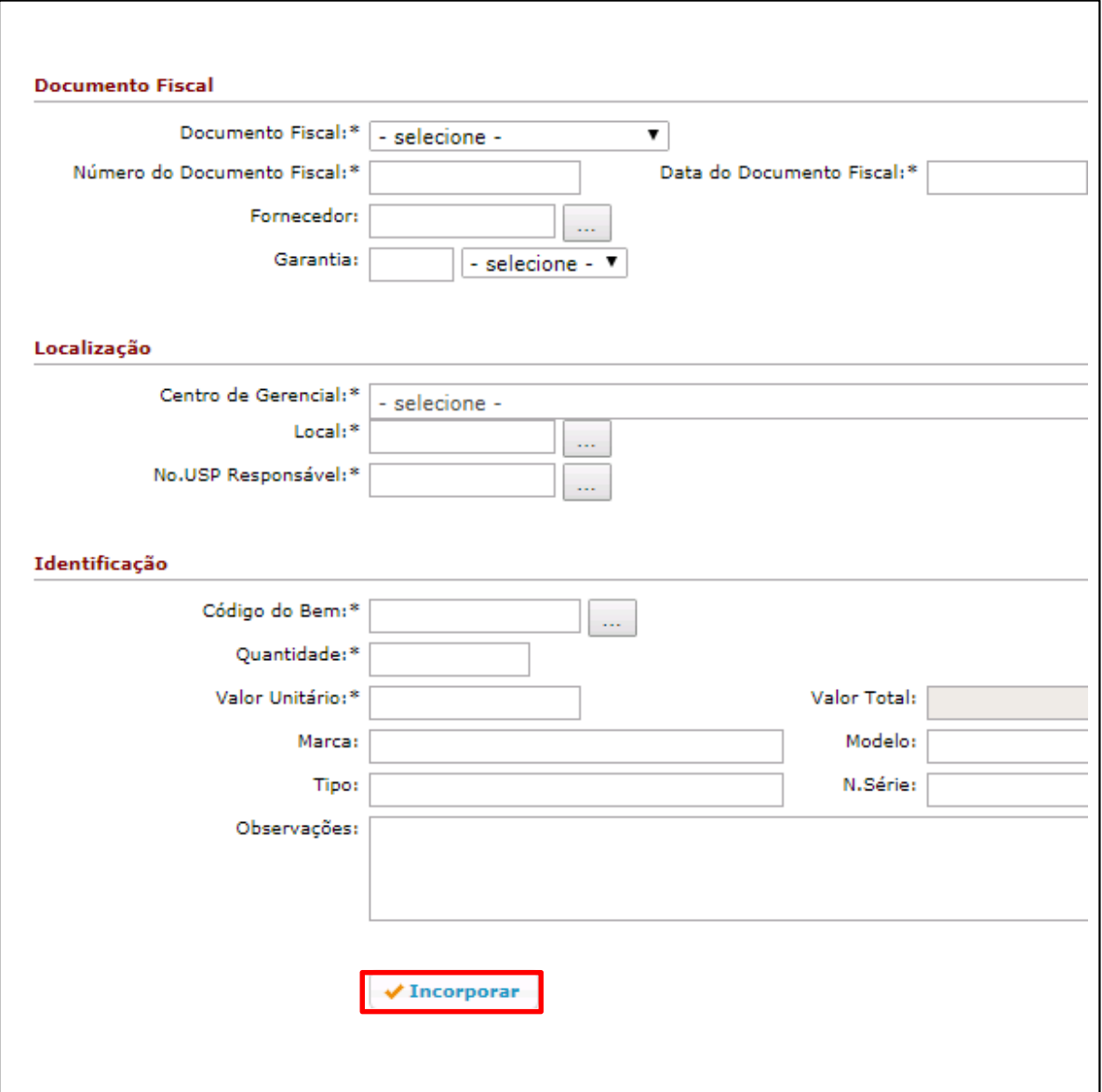

#### **COMPRA**

Procedimento para incorporação de bem patrimoniável adquirido por qualquer modalidade de licitação com verba orçamentária, excetuando "compra – convênio" e "compra – adiantamento".

Obs. consultar os critérios descritos no Manual de Administração Patrimonial.

Os Dados da Aquisição, Documento Fiscal e Identificação serão preenchidos automaticamente após a busca do "Item a Patrimoniar" (...).

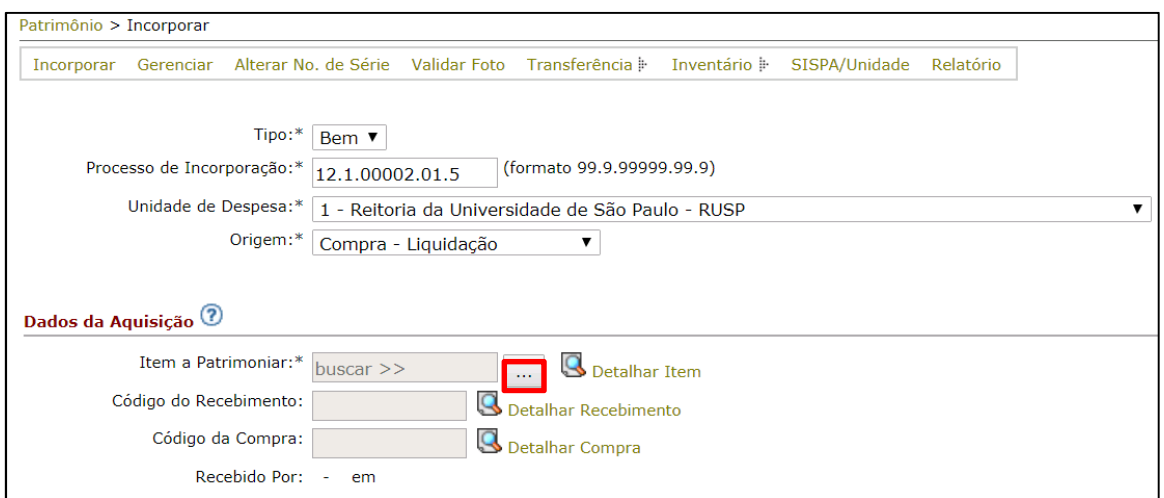

#### Selecionar o item a ser patrimoniado.

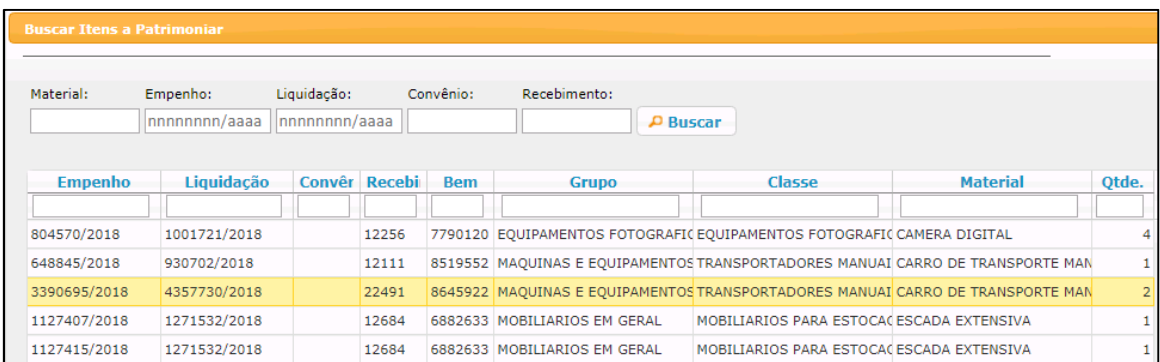

Após a seleção, preencher os campos da "Localização", clicar na "Confirmação" e botão "Incorporar".

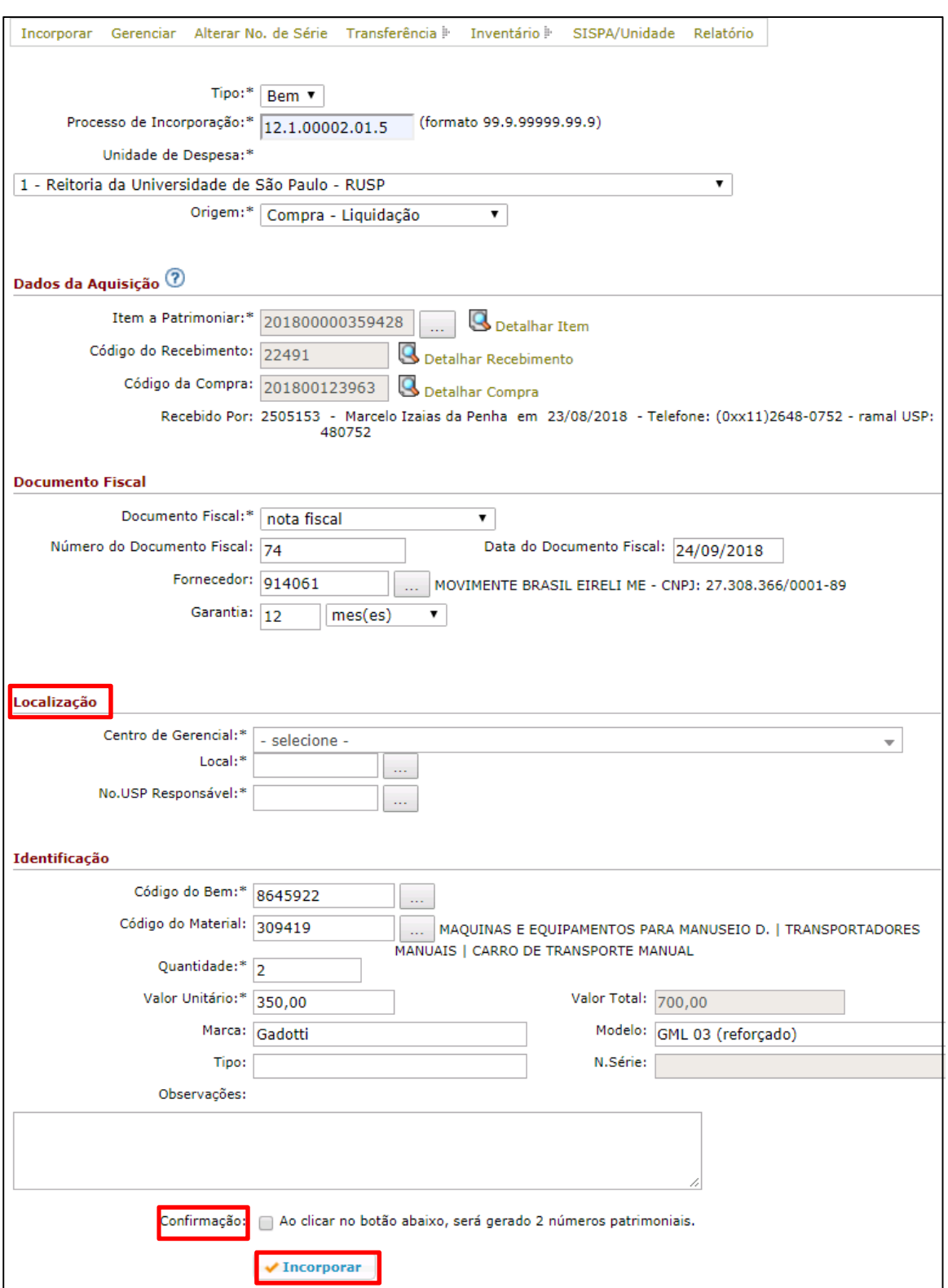

Resultado da Incorporação efetuada:

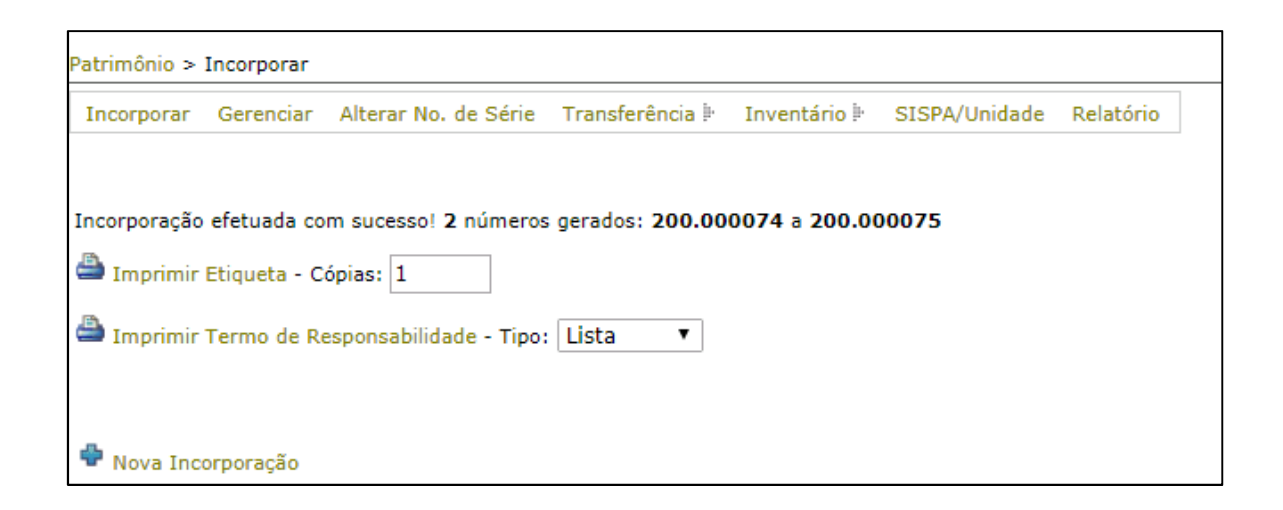

### **COMPRA-CONVÊNIO**

Procedimento para incorporação de bens adquiridos com recursos financeiros de órgãos públicos ou privados. É um acordo firmado para realizar um objetivo de interesse comum entre as partes.

Obs. consultar os critérios descritos no Manual de Administração Patrimonial.

Os Dados da Aquisição, Código do Convênio, Documento Fiscal e Identificação serão preenchidos automaticamente após a busca do "Item a Patrimoniar" (...).

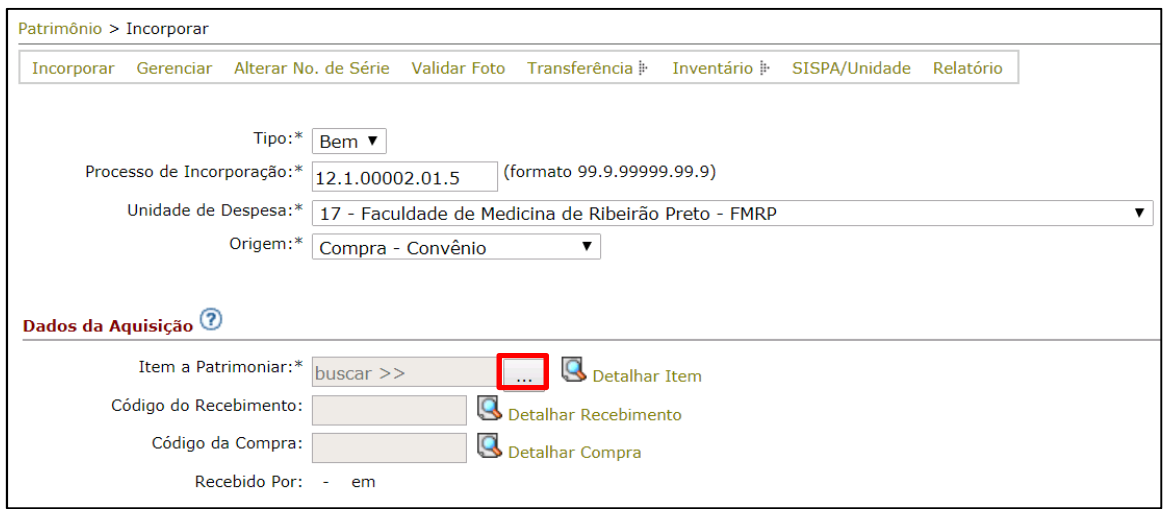

Selecionar o item a ser patrimoniado.

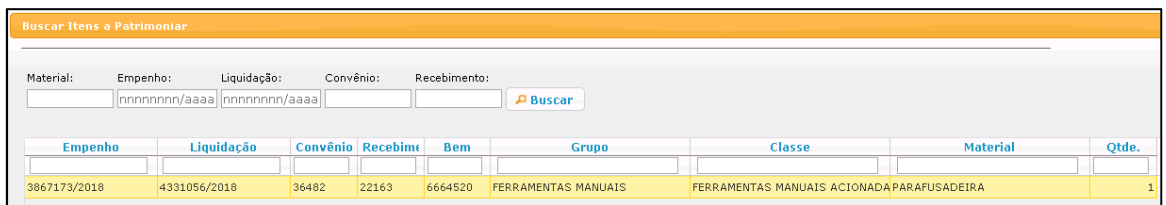

Após a seleção, preencher o campo da "Conta" e os campos da "Localização", clicar no botão "Incorporar".

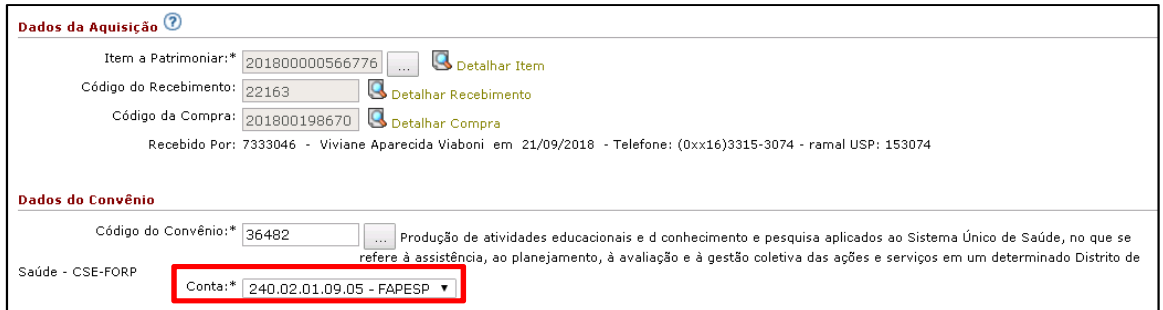

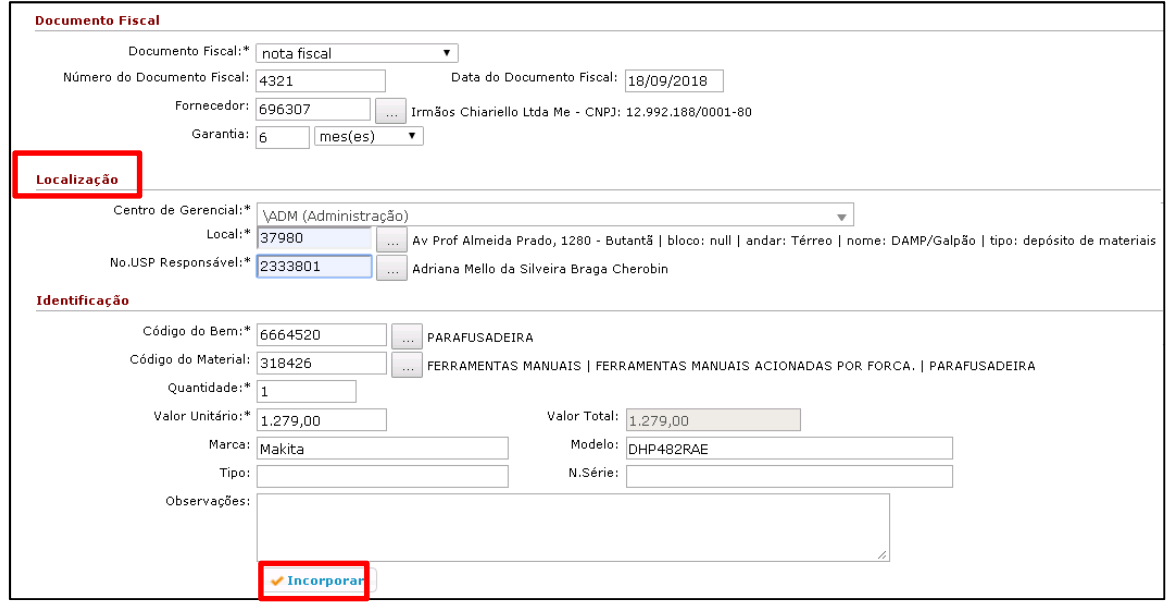

Resultado da Incorporação efetuada:

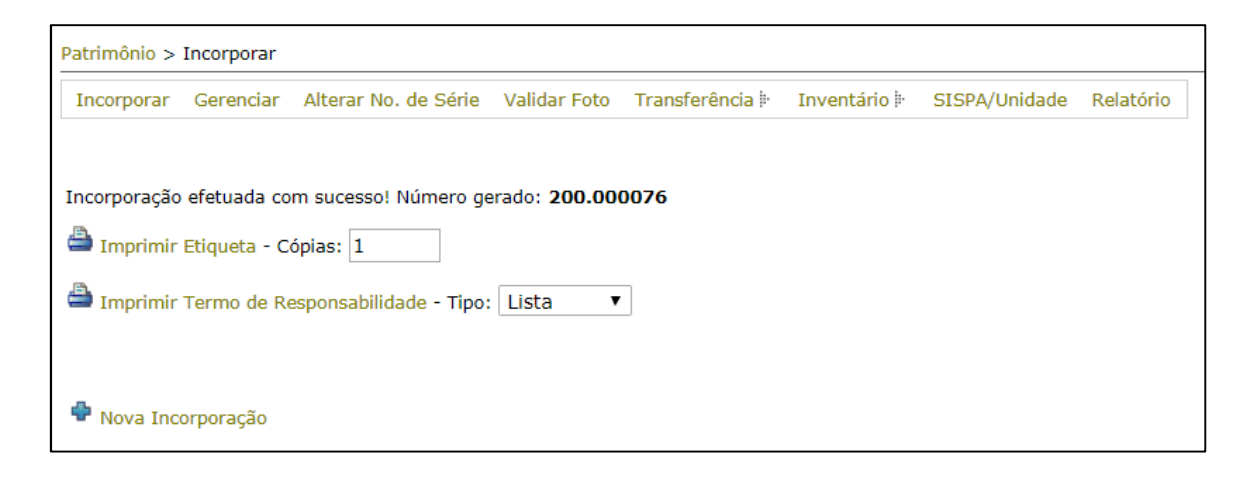

## **DOAÇÃO**

Procedimento para incorporação de bem patrimoniável recebido em doação não vinculada a convênio, podendo ser clausulada ou não.

Obs. consultar os critérios descritos no Manual de Administração Patrimonial.

Selecione no campo Dados Adicionais o tipo "Pessoa Física" ou "Pessoa Jurídica", após complete os demais campos e clique no botão "Incorporar".

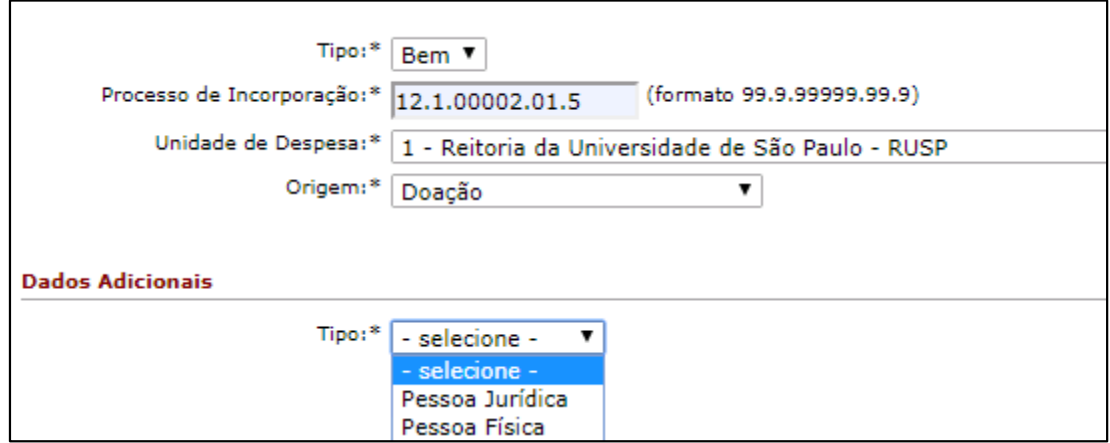

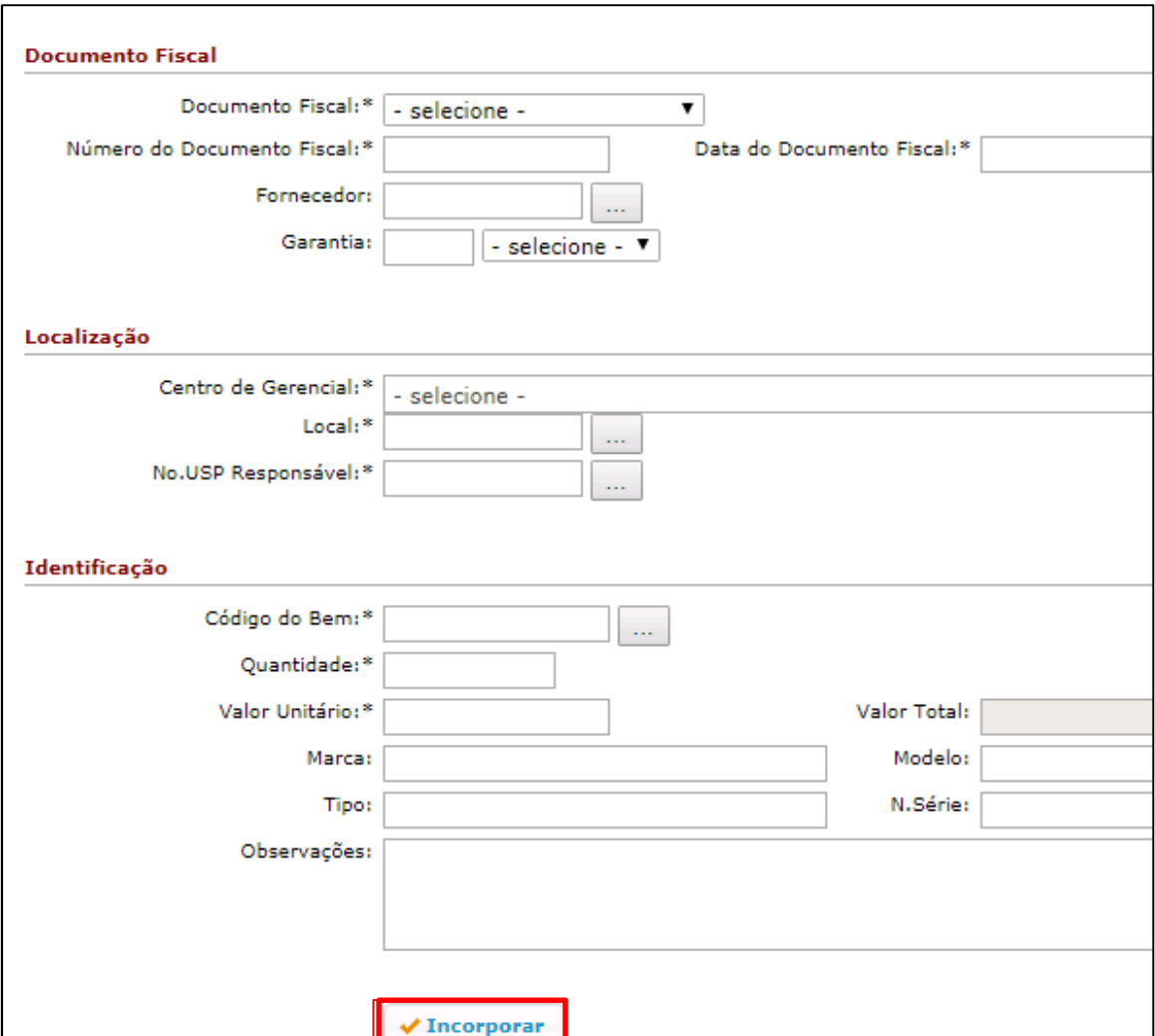

# **DOAÇÃO - CONVÊNIO**

Procedimento para incorporação de bem patrimoniável recebido em doação vinculada a convênio, podendo ser clausulada ou não.

Obs. consultar os critérios descritos no Manual de Administração Patrimonial.

Preencha os "Dados do Convênio", complete os demais campos e clique no botão "Incorporar".

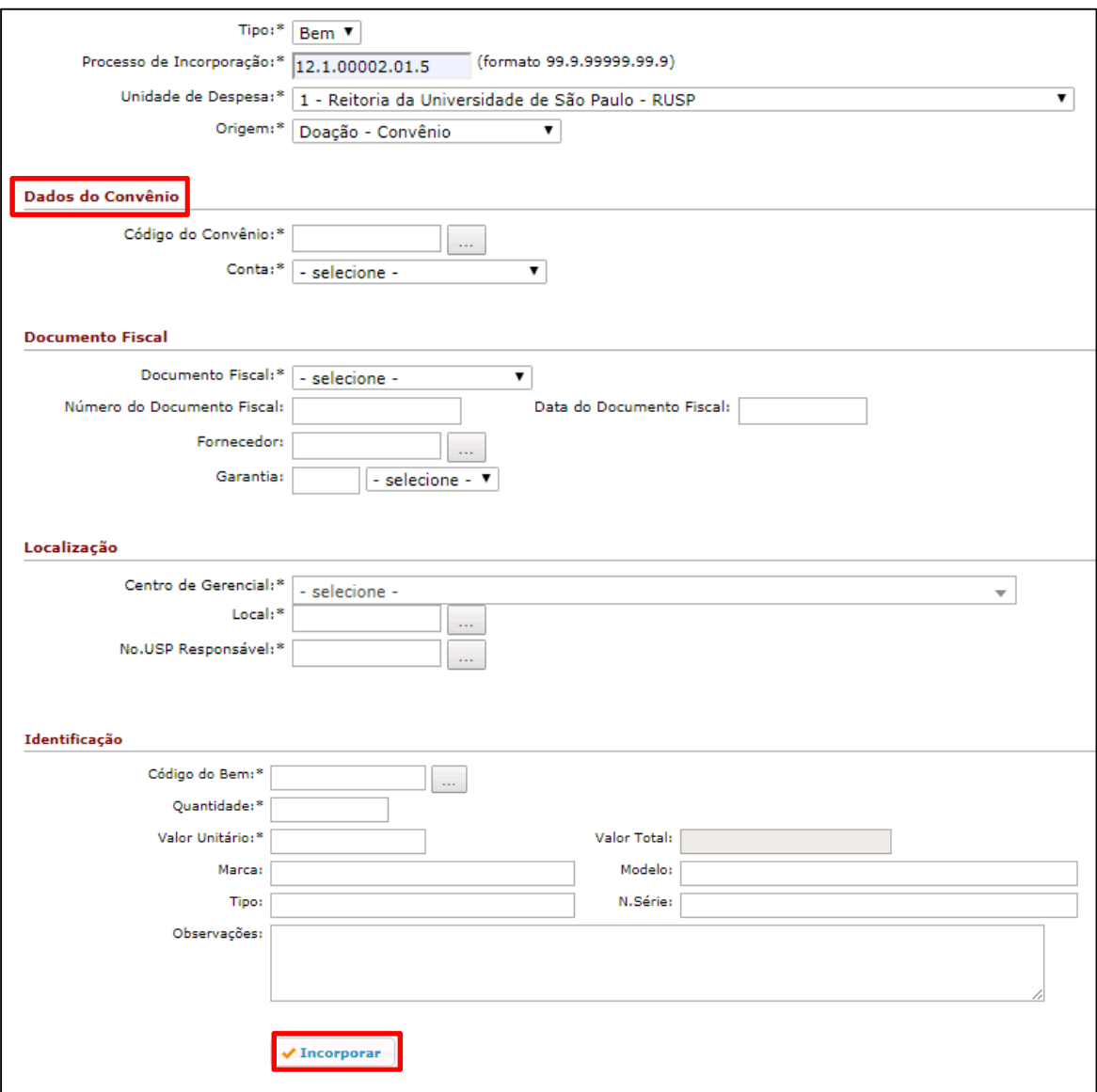

# **FABRICAÇÃO DE TERCEIROS**

Procedimento para incorporar um bem patrimoniável decorrente da contratação de um serviço executado por terceiros.

Obs. consultar os critérios descritos no Manual de Administração Patrimonial.

Os "Dados da Aquisição" e Documento Fiscal serão preenchidos automaticamente após a busca do "Item a Patrimoniar" (...), exceto o campo "Garantia". Nos campos "Localização" e "Identificação" os dados devem ser preenchidos, com exceção dos campos "quantidade e valores" que também serão automáticos.

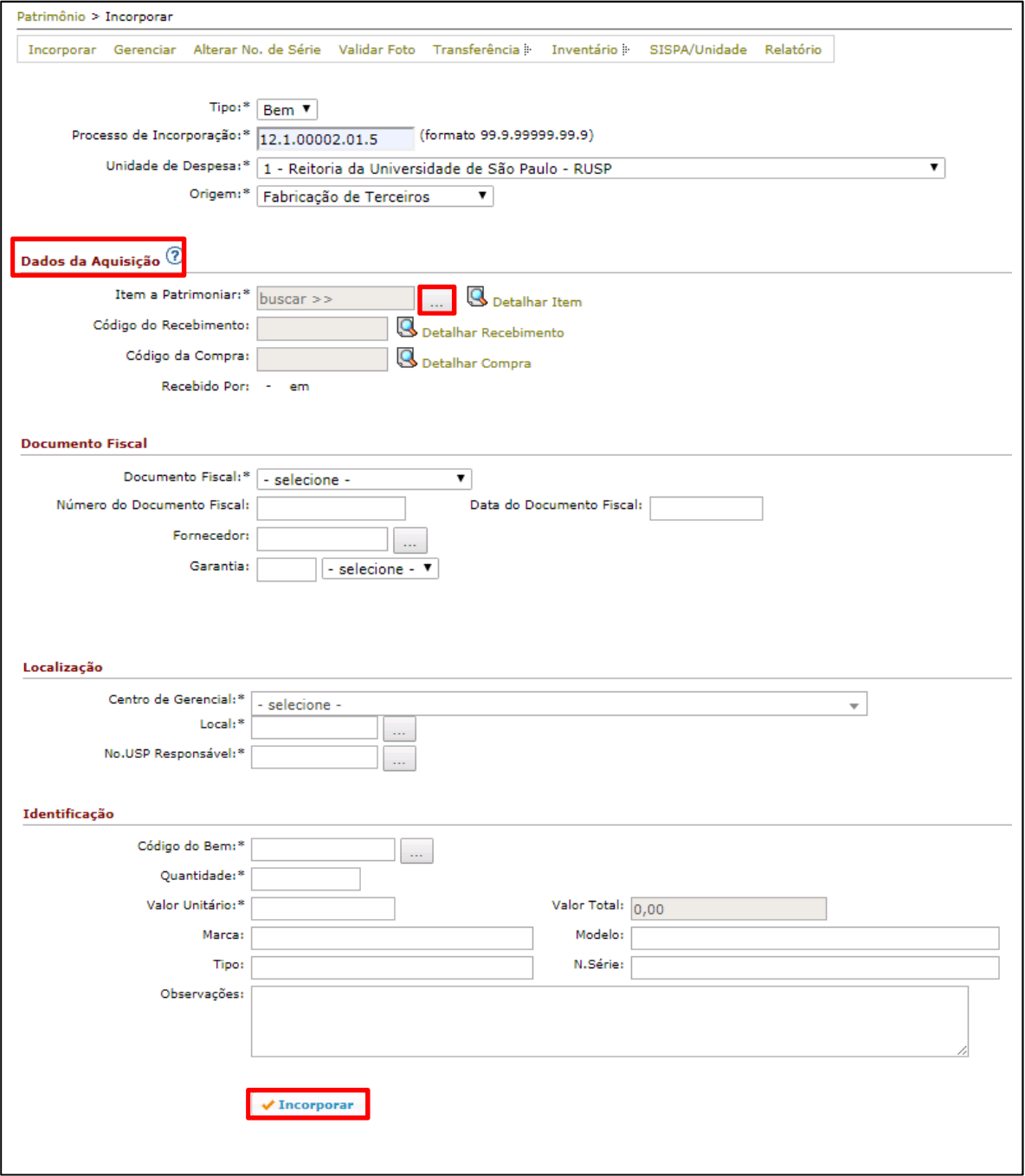

# **FABRICAÇÃO PRÓPRIA**

Procedimento para incorporar um bem patrimoniável decorrente da prestação de um serviço executado por unidade/órgão da USP.

Obs. consultar os critérios descritos no Manual de Administração Patrimonial.

Preencher os campos com os dados do Documento Fiscal, Localização e Identificação. Após, clicar no botão "Incorporar".

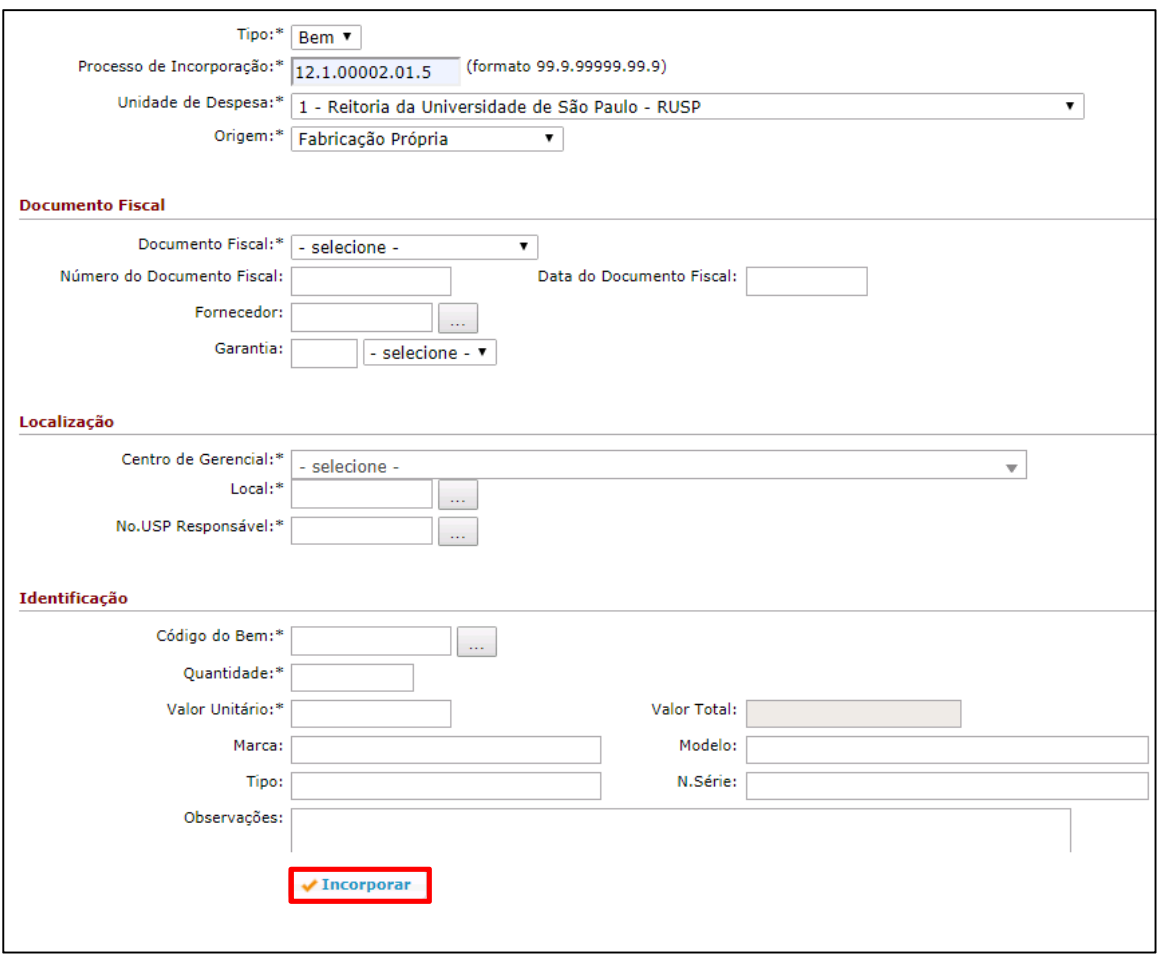

#### **ORIGEM CONHECIDA (VALOR DETERMINADO)**

Procedimento para incorporar bens com origem conhecida e valor determinado. Exemplo: Bens de aquisição de serviço de obras e benfeitorias, bens de amostra, entre outros.

Preencher os campos com os dados do Documento Fiscal/Termo, Localização e Identificação. Após inserir as informações solicitadas, clicar no botão "Incorporar".

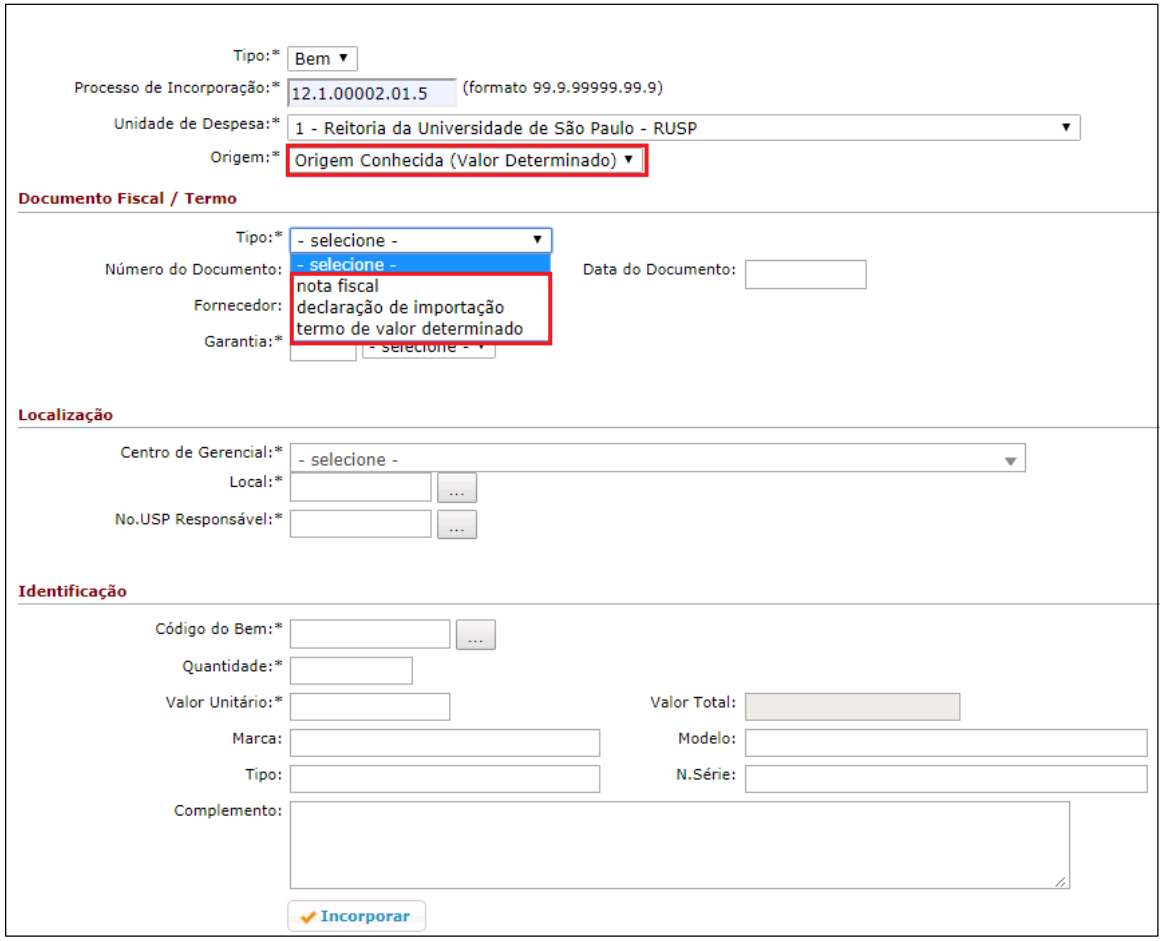

### **ORIGEM DESCONHECIDA (AVALIAÇÃO)**

Procedimento para incorporar bens com origem desconhecida, onde terá que formar o preço através de pesquisa de mercado e elaborar o "Termo de Avaliação".

Preencher os campos com os dados do Documento Fiscal, Localização e Identificação. Após inserir as informações solicitadas, clicar no botão "Incorporar".

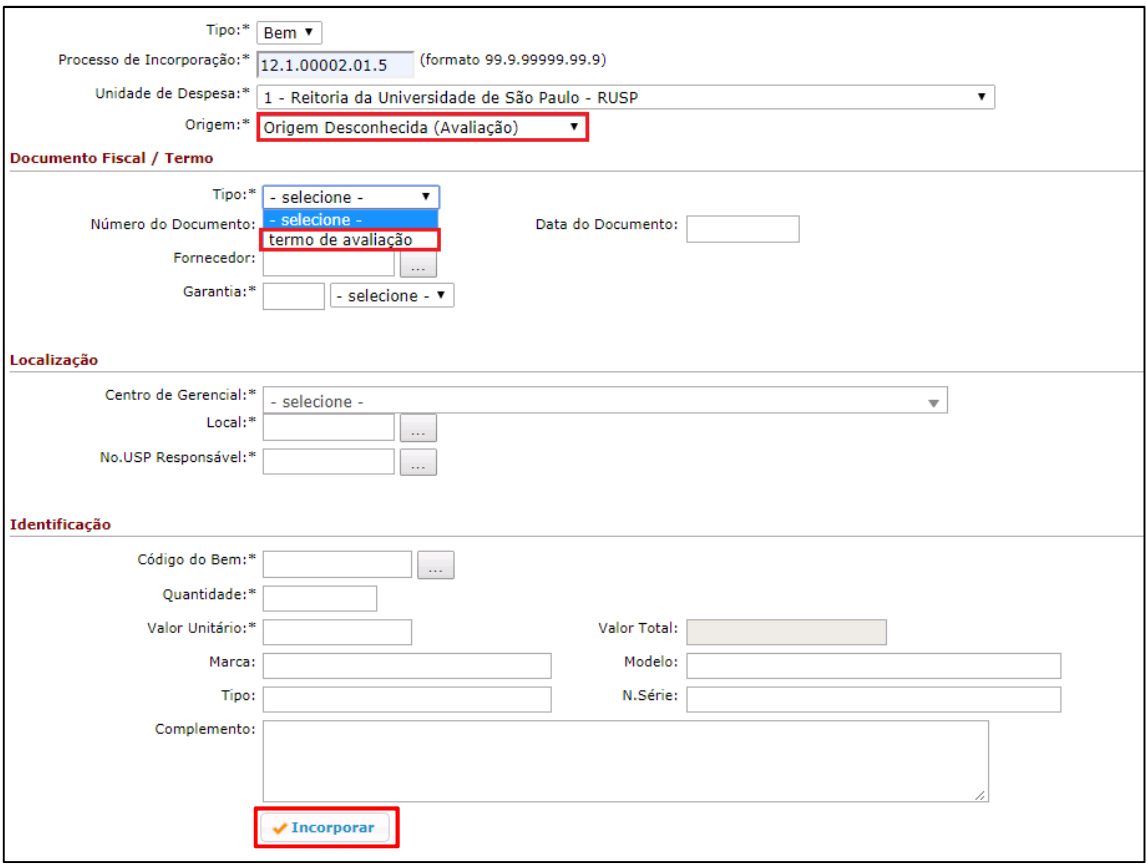

# **REPOSIÇÃO**

Procedimento para incorporar um bem patrimoniável não adquirido pela USP, cuja reposição seja oriunda de extravio por furto ou roubo ou dano causado por dolo.

Obs. consultar os critérios descritos no Manual de Administração Patrimonial.

Preencher os campos com os dados do Documento Fiscal, Localização e Identificação. Após, clicar no botão "Incorporar".

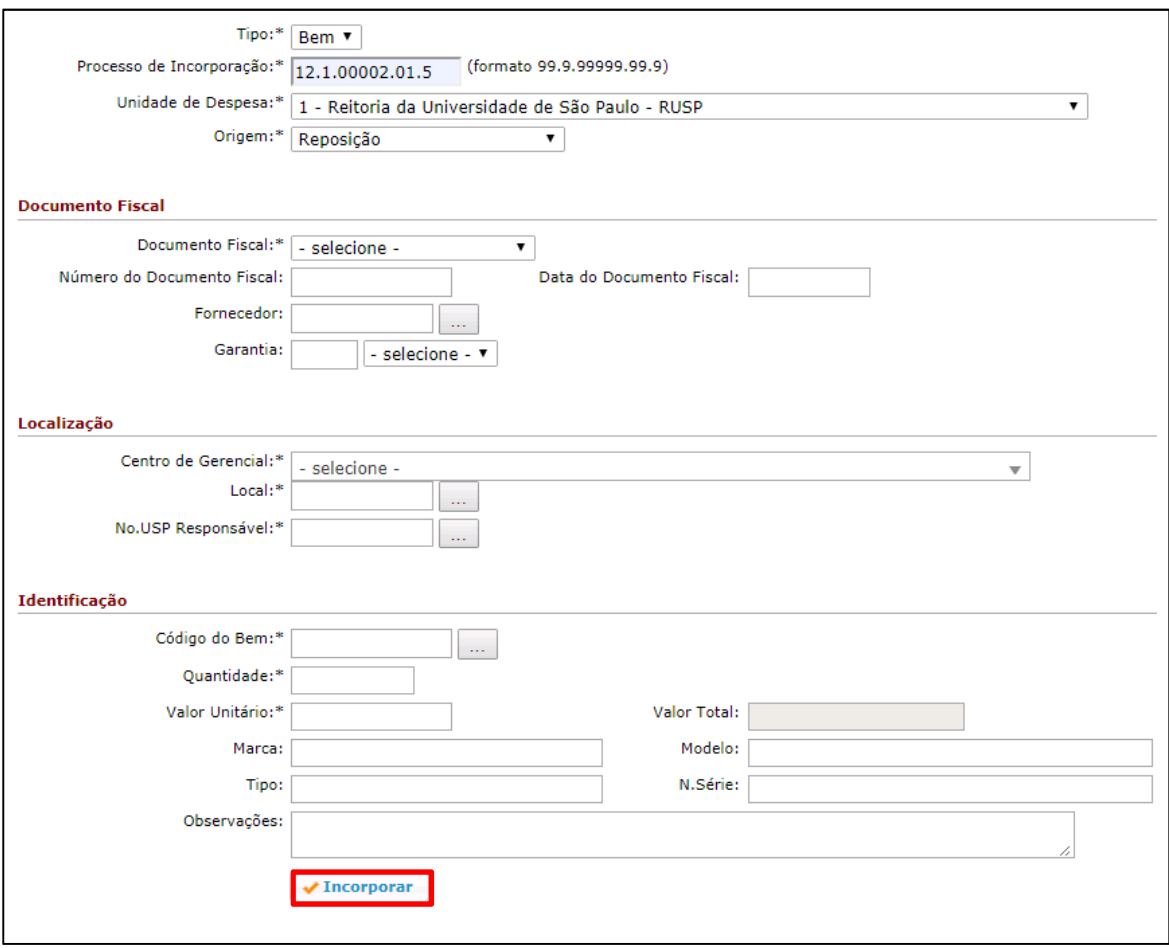

### **GERENCIAR INCORPORAÇÃO**

Através do menu "Patrimônio > Gerenciar" do Sistema Administrativo: O Responsável de Patrimônio poderá alterar alguns dados dos bens incorporados, ao inserir um nº patrimonial, clicar em "buscar" e posteriormente em "alterar".

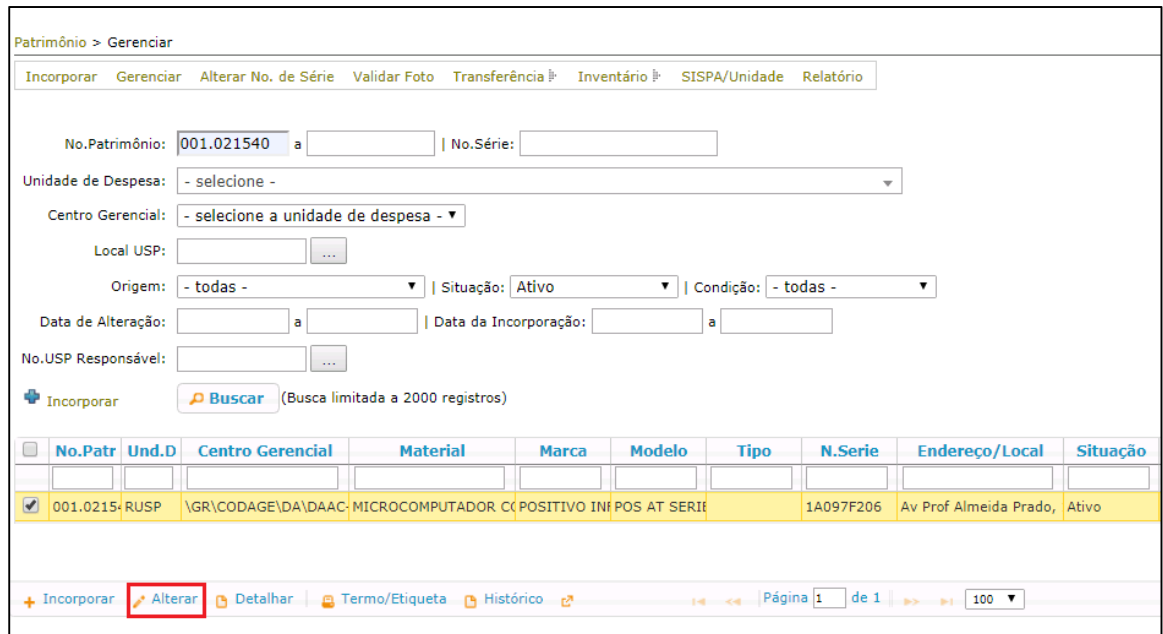

Possíveis ações:

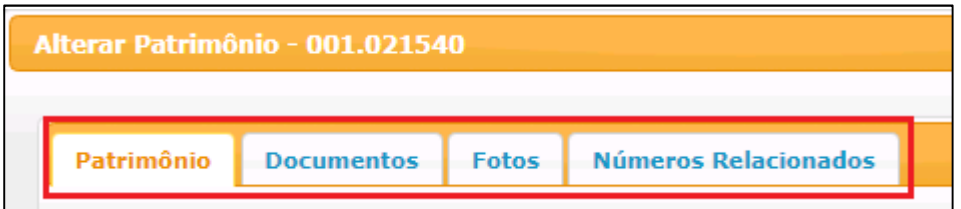

Aba "Patrimônio": Permite alterar os dados cadastrais e "Alterar Origem" para os Registros de Bens de Terceiros.

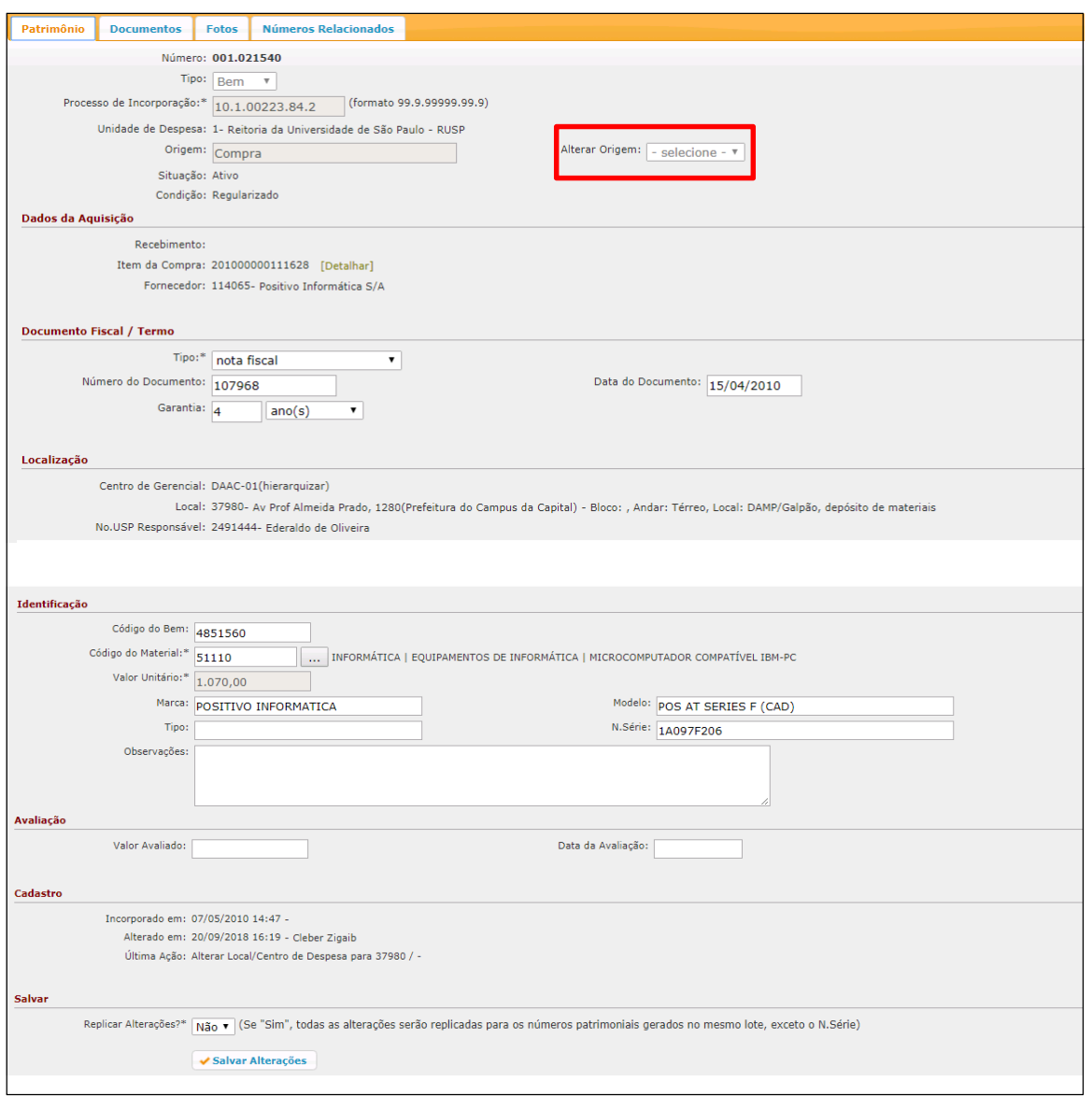

Aba "Documentos": Permite anexar documentos pertinentes ao bem. Exemplos: Boletim de Ocorrência em caso de furto, ofícios solicitando alguma ação com o bem, entre outros.

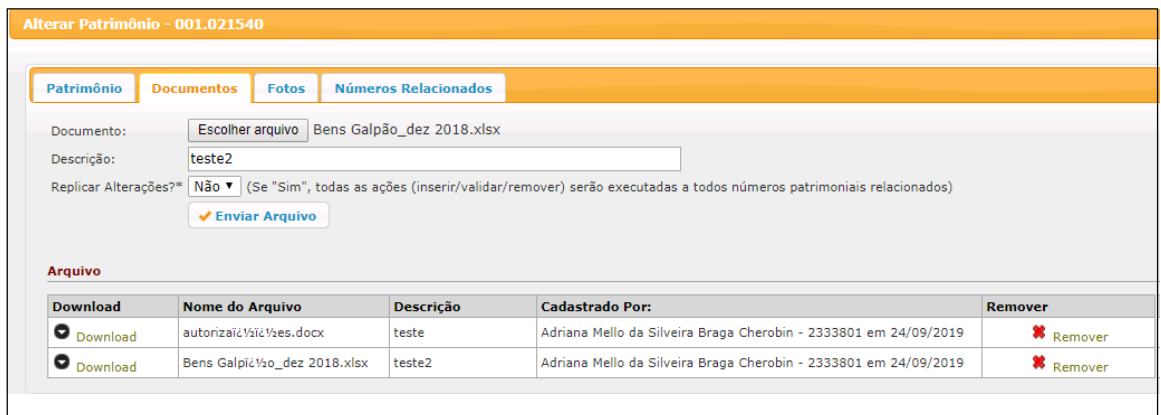

Aba "Fotos": Anexar fotos do bem posteriormente a incorporação. As fotos deverão contemplar a totalidade visual do bem, incluindo, quando existente, a identificação da marca, modelo, número de série e patrimônio, entre outros elementos que caracterizem sua identificação.

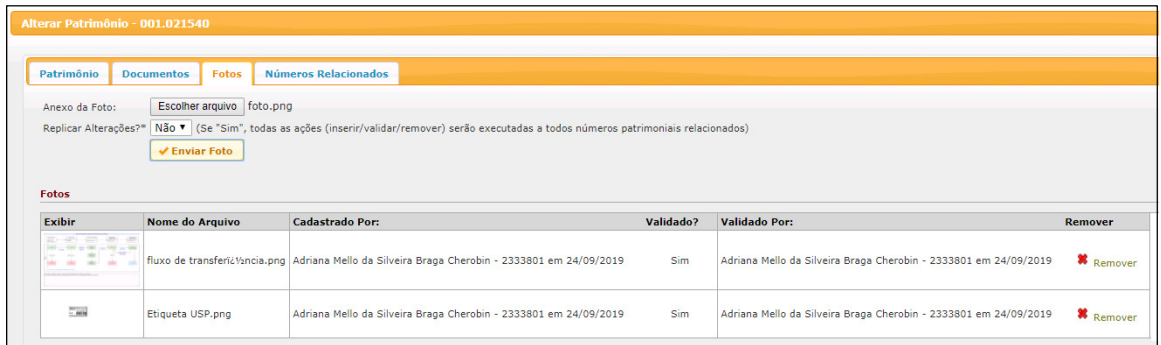

Aba "Números Relacionados": São os números Patrimoniais pertencentes ao mesmo lote.

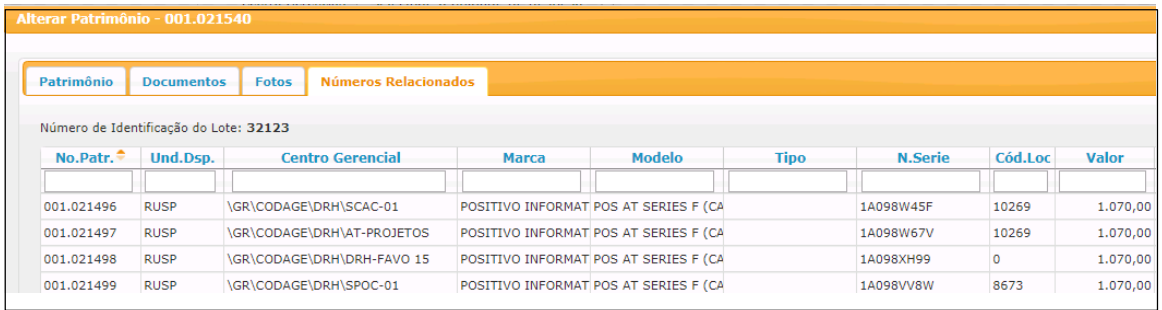

No botão "Detalhar" há possibilidade de obter todas as informações sobre o bem, inclusive as fotos do mesmo.

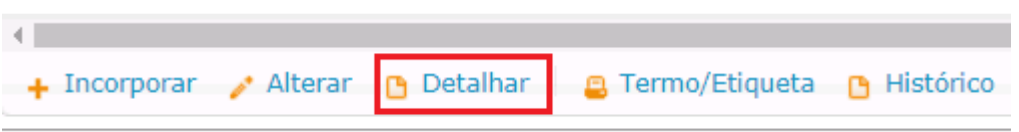